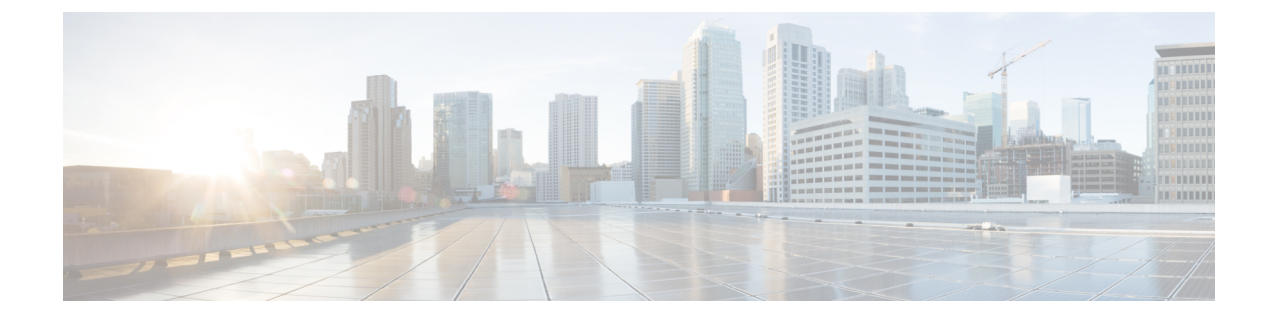

# セキュリティ設定の構成

- セキュリティの概要 (1 ページ)
- セキュリティ設定のタスク フロー (1 ページ)

# セキュリティの概要

この章では、IM and Presence Service のセキュリティ設定の設定手順について説明します。IM and Presence Service では、セキュア TLS 接続を設定し、FIPS モードなどの拡張セキュリティ 設定を有効にすることができます。

IM and Presence Service が、Cisco Unified Communications Manager とプラットフォームを共有し ます。Cisco Unified Communications Managerのセキュリティ設定の方法の詳細は、*Cisco Unified Communications Manager* システム設定ガイド を参照してください。

# セキュリティ設定のタスク フロー

このタスクを実行して、IM and Presence Service のセキュリティを設定します。

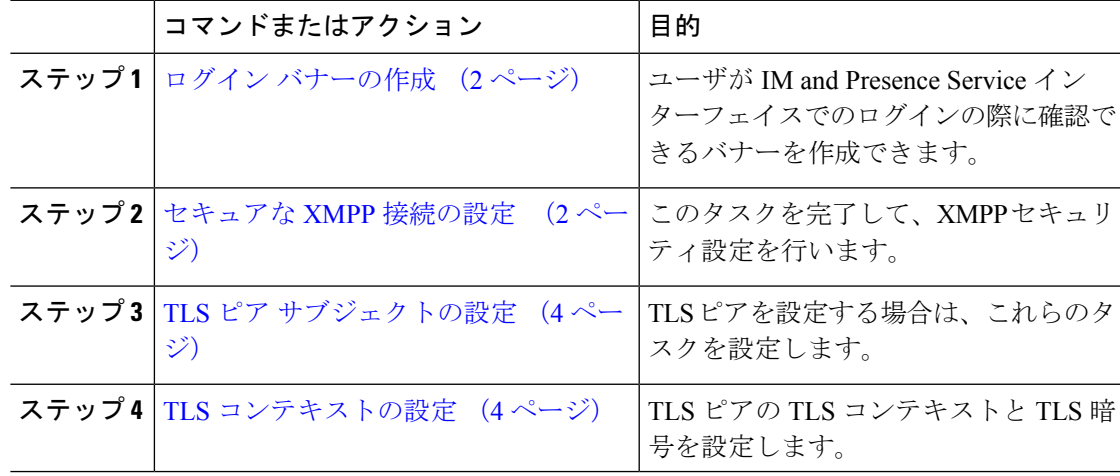

手順

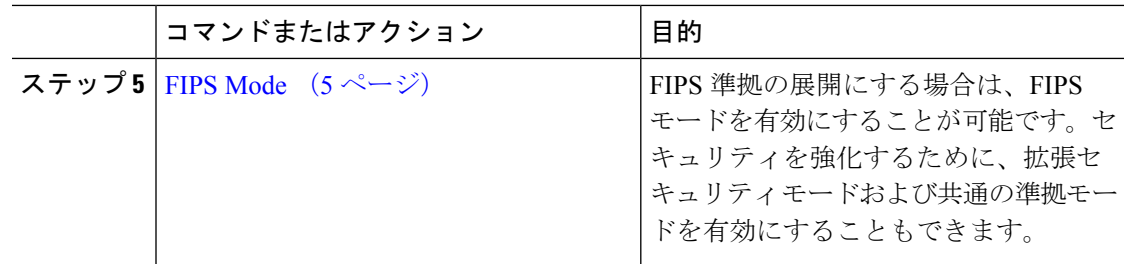

# ログイン バナーの作成

ユーザがIMandPresenceサービスインターフェイスへのログインの一部として確認するバナー を作成できます。任意のテキストエディタを使用して.txtファイルを作成し、ユーザに対する 重要な通知を含め、そのファイルをCisco Unified IM andPresence OSの管理ページにアップロー ドします。

このバナーはすべての IM and Presence サービス インターフェイスに表示され、法的な警告や 義務などの重要な情報をログインする前にユーザに通知します。CiscoUnifiedCMIMandPresence の管理、Cisco Unified IM and Presence オペレーティング システムの管理、Cisco Unified IM and Presence のサービスアビリティ、Cisco Unified IM and Presence のレポート、および IM and Presence のディザスタ リカバリ システム のインターフェースでは、このバナーがユーザがロ グインする前後に表示されます。

#### 手順

- ステップ **1** バナーに表示する内容を含む .txt ファイルを作成します。
- ステップ **2** Cisco Unified IM and Presence オペレーティング システムの管理にサインインします。
- ステップ **3 [**ソフトウェア アップグレード(**Software Upgrades**)**]** > **[**ログイン メッセージのカスタマイズ (**Customized Logon Message**)**]** を選択します。
- ステップ **4 [**参照(**Browse**)**]** を選択し .txt ファイルを検索します。
- ステップ **5** [ファイルのアップロード] をクリックします。

バナーは、ほとんどの IM and Presence サービス インターフェイスでログインの前後に表示さ れます。

「.txt」ファイルは、各 IM and Presence Service ノードに個別にアップロードする必 要があります。 (注)

## セキュアな **XMPP** 接続の設定

TLS を使用したセキュアな XMPP 接続を有効にするには、次の手順を使用します。

### 手順

ステップ **1** Cisco Unified CM IM and Presence 管理で、システム > セキュリティ > 設定を選択します。

ステップ **2** 適切なチェック ボックスをオンにして、以下の XMPP セキュリティ設定を有効にします。

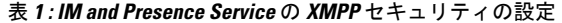

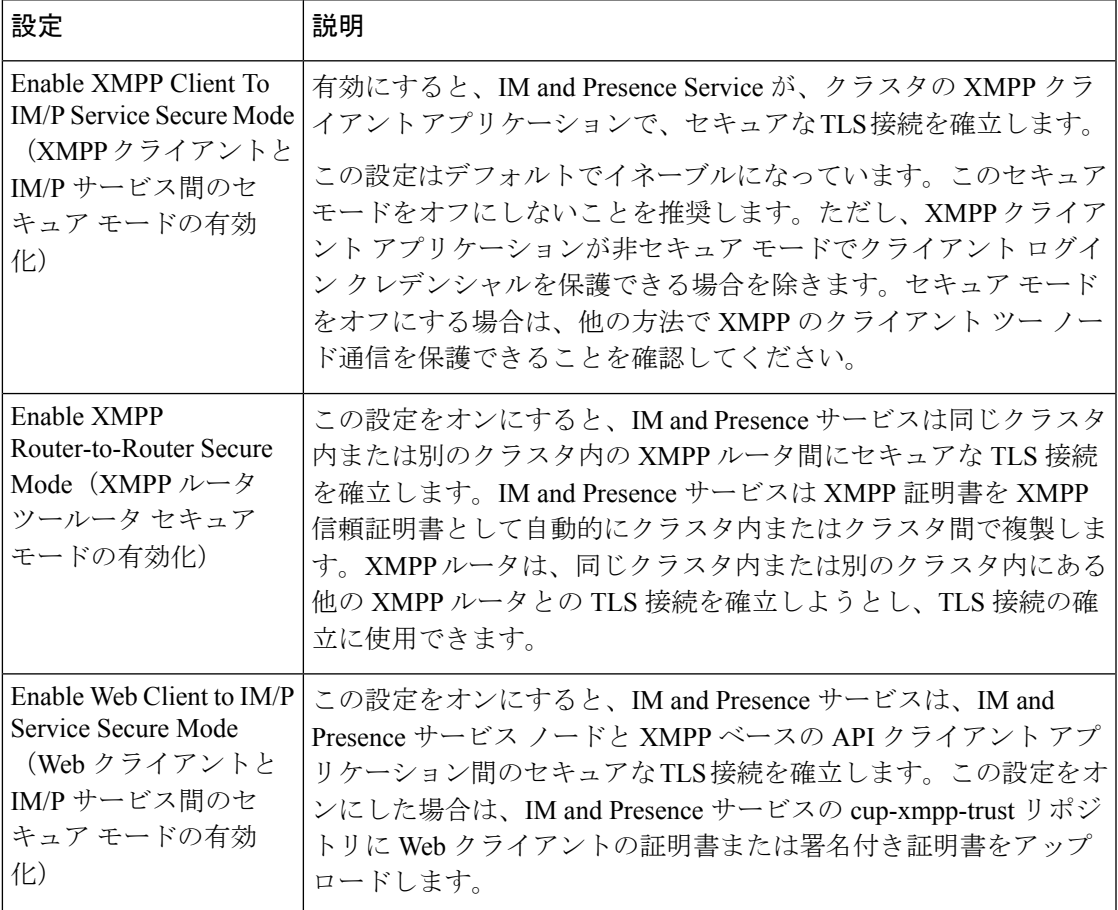

ステップ **3 [**保存(**Save**)**]** をクリックします。

## 次のタスク

**XMPP**クライアントと**IM/P**サービス間のセキュアモードの有効化設定を更新した場合、Cisco XCP Connection Manager を再起動します。

## **IM and Presence Service** の **SIP** セキュリティの設定

## **TLS** ピア サブジェクトの設定

IM and Presence サービス証明書をインポートすると、IM and Presence サービスは自動的に TLS ピア サブジェクトを TLS ピア サブジェクト リストおよび TLS コンテキスト リストに追加し ようとします。要件に合わせて TLS ピア サブジェクトおよび TLS コンテキストが設定されて いることを確認します。

#### 手順

- ステップ **1 Cisco Unified CM IM and Presence** 管理 で、システム > セキュリティ > **TLS** ピア サブジェクト を選択します。
- ステップ **2 [**新規追加**]** をクリックします。
- ステップ **3** ピア サブジェクト名に対して次の手順のいずれかを実行します。
	- a) ノードが提示する証明書のサブジェクト CN を入力します。
	- b) 証明書を開き、CN を探してここに貼り付けます。
- ステップ **4** [説明(Description)] フィールドにノードの名前を入力します。
- ステップ5 [保存 (Save) 1をクリックします。

次のタスク

TLS コンテキストを設定します。

## **TLS** コンテキストの設定

TLS ピア サブジェクトに TLS コンテキストおよび TLS 暗号を割り当てるには、次の手順を使 用します。

IM and Presence Service証明書をインポートする際、IM and Presence Service は自動的に TLS ピ ア サブジェクトの TLS ピア サブジェクト リストおよび TLS コンテキスト リストへの追加を 試みます。 (注)

## 始める前に

TLS ピア サブジェクトの設定 (4 ページ)

手順

- ステップ **1 Cisco Unified CM IM and Presence Administration**で、システム > セキュリティ > **TLS** コンテキ スト設定を選択します。
- ステップ2 [検索 (Find) ] をクリックします。
- ステップ **3 [Default\_Cisco\_UPS\_SIP\_Proxy\_Peer\_Auth\_TLS\_Context]** を選択します。
- ステップ **4** 使用可能な TLS ピア サブジェクトのリストから、設定した TLS ピア サブジェクトを選択しま す。
- ステップ **5 >**の矢印を利用して、TLSピアサブジェクトを選択した**TLS**ピアサブジェクトに移動します。
- ステップ **6 TLS** 暗号のマッピングの設定
	- a) 利用可能な **TLS** 暗号および 選択した **TLS** 暗号 ボックスで利用できる TLS 暗号の一覧を 確認します。
	- b) 現在選択されていない TLS 暗号を有効にするには、**>** 矢印を利用して、暗号を選択した **TLS** 暗号に移動します。
- ステップ **7 [**保存(**Save**)**]** をクリックします。
- ステップ **8** Cisco SIP Proxy サービスを再起動します。
	- a) [Cisco Unified IM and Presenceのサービスアビリティ (Cisco Unified IM and Presence Serviceability)] から、**[**ツール(**Tools**)**]** > **[**コントロールセンター**-**機能サービス(**Control Center - Feature Services**)**]** を選択します。
	- b) サーバ ドロップダウン リスト ボックスで、IM and Presence Service クラスタ ノードを選択 し、移動をクリックします。
	- c) **Cisco SIP** プロキシ サービスを選択し、再起動をクリックします。

## **FIPS Mode**

IM and Presence Serviceには、一連の拡張システム セキュリティ モードが含まれています。こ の機能を使用すると、暗号化、データとシグナリング、および監査ログなどのアイテムを対象 とした、より厳格なセキュリティガイドラインおよびリスク管理制御下でシステムが動作しま す。

- FIPS モード:IM and Presence Service を FIPS モードで動作するように設定することが可能 です。これによりシステムは FIPS または連邦情報処理規格、米国およびカナダ政府の標 準に準拠し、暗号化モジュールを使用することができます。
- 拡張セキュリティモード:セキュリティ強化モードがFIPS対応のシステム上で実行され、 データ暗号化要件、より厳密な資格情報ポリシー、連絡先検索のためのユーザ認証、およ びより厳密な監査のためのログ要件などの追加のリスク管理制御が提供されます。
- 共通基準モード:共通基準モードは、FIPS 対応システム上でも、システムを TLS や x.509 v3証明書の使用などの一般的な基準ガイドラインに準拠するための追加制御機能を提供し ます。

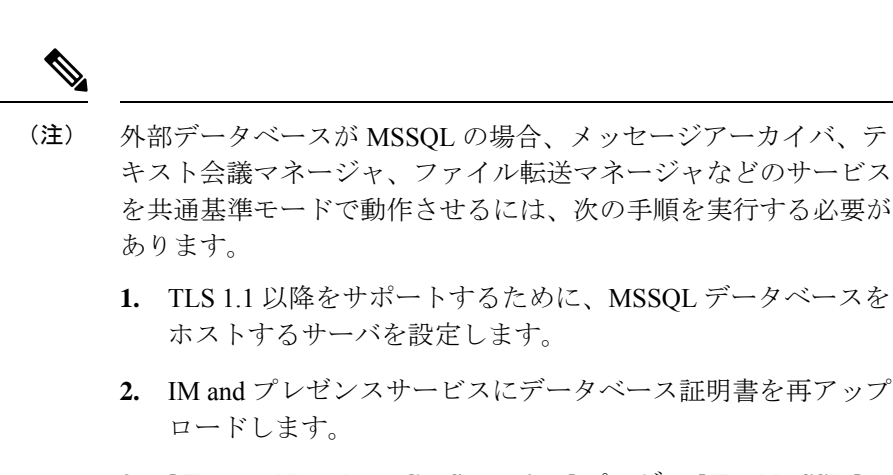

**3.** [ **External Database Configuration** ] ページの [ **Enable SSL** ] チェックボックスをオンにします。[Cisco Unified CM IM and Presenceの管理 (Cisco Unified CM IM and Presence Administration) 1>[メッセージ (Messaging) 1>[外部サーバ の設定 (External Server Setup) 1>[外部データベース (External Databases)] を選択して、外部データベースを設定します。

## Ú

この注記は、リリース 12.5(1)SU7 にのみ適用されます。 重要

> クラスタにマルチサーバーの SAN 証明書構成があり、クラスタを FIPS およびコモンクライテ リアモードに移行している場合。マルチサーバー SAN 証明書が自己署名証明書に変換されま す。

> FIPS およびコモンクライテリアモードの Unified Communications Manager サーバーに古いマル チサーバー SAN 証明書が残っている場合は、手動で削除する必要があります。

FIPSモード、拡張セキュリティモード、共通基準モードをCiscoUnifiedCommunicationsManager および IM and Presence Service で有効にする方法は、[https://www.cisco.com/c/en/us/support/](https://www.cisco.com/c/en/us/support/unified-communications/unified-communications-manager-callmanager/products-maintenance-guides-list.html) [unified-communications/unified-communications-manager-callmanager/](https://www.cisco.com/c/en/us/support/unified-communications/unified-communications-manager-callmanager/products-maintenance-guides-list.html) [products-maintenance-guides-list.html](https://www.cisco.com/c/en/us/support/unified-communications/unified-communications-manager-callmanager/products-maintenance-guides-list.html) の *Cisco Unified Communications Manager* セキュリティ ガイ ドの, 「FIPS モードの設定」の章を参照してください。

翻訳について

このドキュメントは、米国シスコ発行ドキュメントの参考和訳です。リンク情報につきましては 、日本語版掲載時点で、英語版にアップデートがあり、リンク先のページが移動/変更されている 場合がありますことをご了承ください。あくまでも参考和訳となりますので、正式な内容につい ては米国サイトのドキュメントを参照ください。